# **Návod k obsluze**

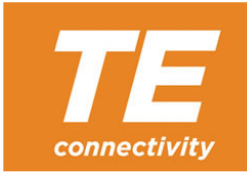

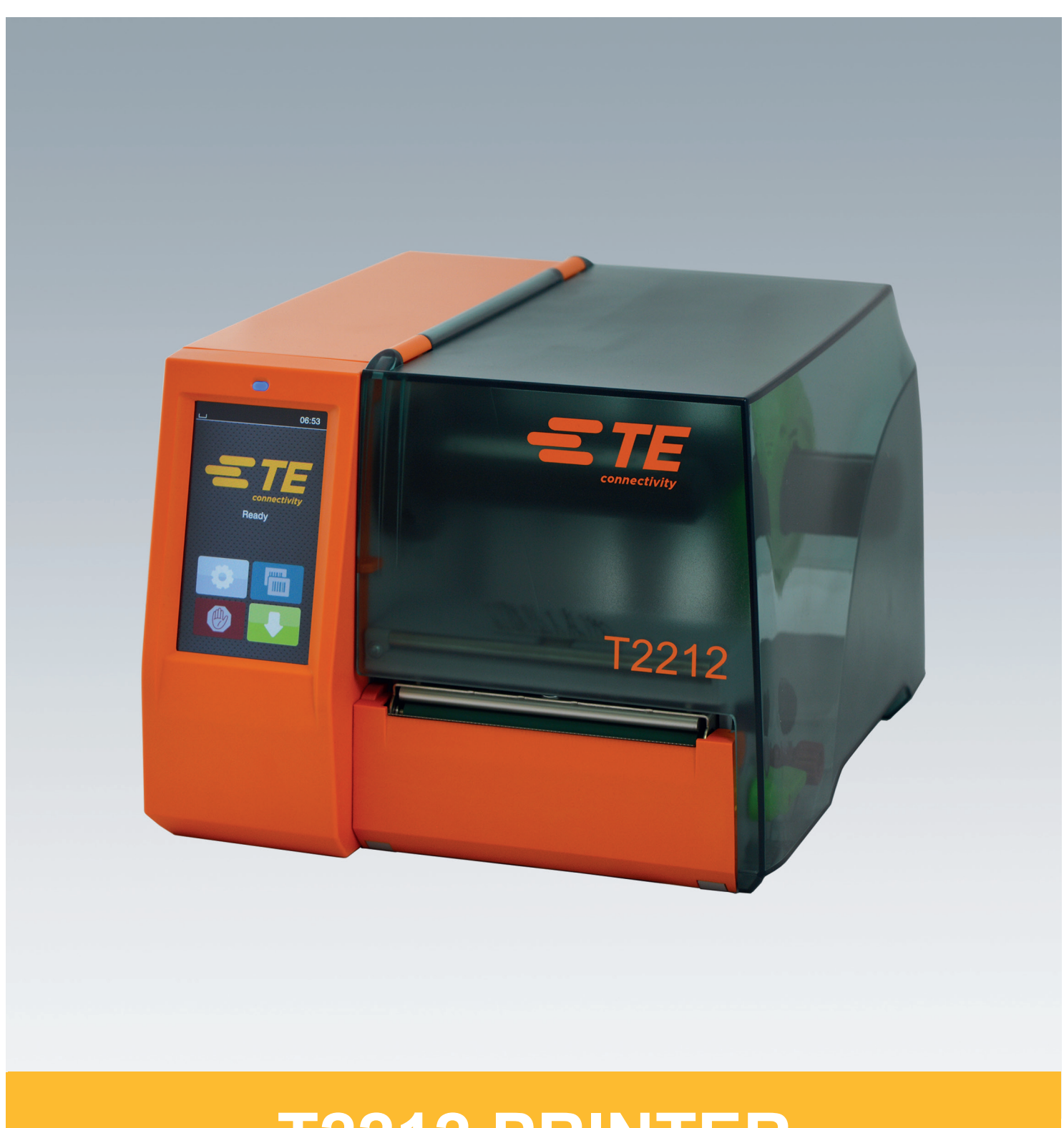

# **T2212 PRINTER**

### **2 2 Návod k obsluze následujících výrobků**

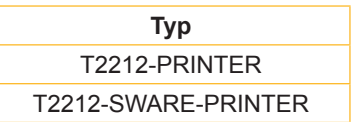

**Dok. #** 412-121037 revize 1

### **Autorské právo**

Tato dokumentace, jakož i její překlady jsou vlastnictvím společnosti TE Connectivity.

Reprodukce, úpravy, kopírování nebo přepracování celku nebo částí návodu k jiným účelům, než zamýšlí původní použití v souladu se stanoveným účelem, vyžadují předchozí písemný souhlas společnosti TE Connectivity.

### **Ochranná známka**

Windows je registrovaná ochranná známka společnosti Microsoft Corporation.

### **Redakce**

V případě otázek nebo podnětů kontaktujte společnost TE Connectivity.

### **Aktuálnost**

Neustálým vývojem zařízení může dojít k odchylkám mezi dokumentací a zařízením.

Pro nejnovější vydání se obraťte na místní zastoupení společnosti TE Connectivity.

Pro technickou podporu si stáhněte dokument TE 411-121057. Alternativa: [Technická podpora](http://www.te.com/content/dam/te-com/documents/industrial-rail/global/411-121057%20Identification%20Technical%20Support%20Contact%20Information.pdf)

### **Obsah**

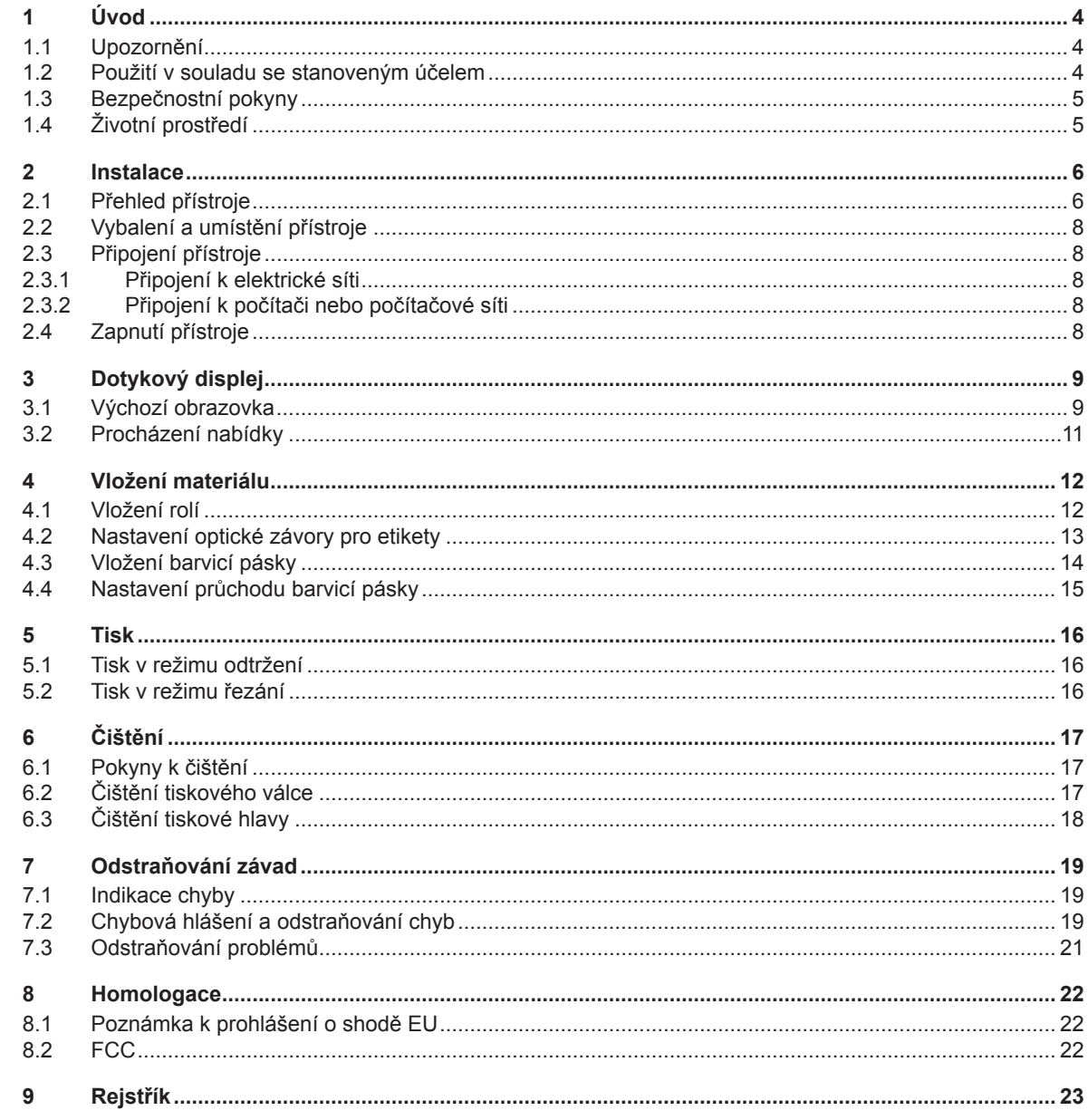

# <span id="page-3-1"></span><span id="page-3-0"></span>**4 1 Úvod 4 1.1 Upozornění** Důležité informace a pokyny jsou v této dokumentaci označeny následujícím způsobem: **Nebezpečí! Upozorňuje na mimořádně velké, bezprostředně hrozící nebezpečí ohrožení zdraví nebo života nebezpečným elektrickým napětím.**

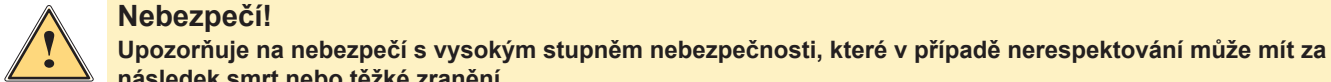

### **následek smrt nebo těžké zranění.**

**! Výstraha! Upozorňuje na nebezpečí se středním stupněm nebezpečnosti, které v případě nerespektování může mít za následek smrt nebo těžké zranění.**

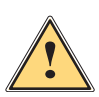

**| Opatrně!**<br>| Upozorňuje na nebezpečí s nízkým stupněm nebezpečnosti, které v případě nerespektování může mít za<br>| následek drohné nebo lebké zranění **následek drobné nebo lehké zranění.**

**! Pozor! Upozorňuje na možné hmotné škody nebo snížení kvality.**

### **i Upozornění!**

**Pokyny a tipy k usnadnění pracovní činnosti nebo upozornění na důležité pracovní kroky.**

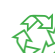

Tipy týkající se ochrany životního prostředí.

 $\blacktriangleright$  Pokyn k postupu.

Životní prostředí!

- Odkaz na kapitolu, pozici, číslo obrázku nebo dokument.
- Volitelné příslušenství (příslušenství, periferie, zvláštní vybavení).
- *Čas* Zobrazení na displeji.

### **1.2 Použití v souladu se stanoveným účelem**

- Přístroj je konstruován v souladu s aktuálním stavem techniky a uznávanými bezpečnostními technickými pravidly. Přesto může při jeho nesprávném používání dojít k ohrožení zdraví a života uživatele nebo třetích osob, nebo k ohrožení zařízení či jiných věcných hodnot.
- Přístroj smíte používat pouze v technicky bezvadném stavu, v souladu se stanoveným účelem a s ohledem na bezpečnost a nebezpečí. Dodržujte přitom pokyny uvedené v tomto návodu k obsluze.
- Zařízení je určeno výhradně k potisku vhodných materiálů schválených výrobcem. Jiný nebo daný rozsah přesahující použití je v rozporu s účelem. Dodavatel/výrobce neručí za škody vzniklé v důsledku zneužití. Riziko v tomto případě nese uživatel.
- K použití v souladu se stanoveným účelem patří také dodržování návodu k obsluze včetně doporučené údržby a předpisů k provedení údržby vydaných výrobcem.

### **i Upozornění!**

**Veškerá dokumentace je vydaná na disku DVD a je součástí dodávky a současně je v aktuálním znění dostupná na webové stránce [www.te.com/identification](http://www.te.com/usa-en/products/identification-labeling.html).**

### <span id="page-4-0"></span>**[1 Úvod](#page-3-1) 5**

### **1.3 Bezpečnostní pokyny**

- Přístroj je určen pro elektrické sítě se střídavým napětím od 100 V do 240 V. Zařízení připojujte pouze k zásuvkám s ochranným kontaktem.
- Přístroj propojujte pouze s přístroji, které vedou bezpečné nízké napětí.
- Před připojením nebo odpojením přípojek vypněte všechny příslušné přístroje (počítače, tiskárny, příslušenství).
- Používejte přístroj pouze v suchém prostředí bez vlhkosti (stříkající voda, mlha apod.).
- Nepoužívejte přístroj v atmosféře s nebezpečím exploze.
- Nepoužívejte přístroj v blízkosti vysokonapěťových vedení.
- Pokud budete přístroj používat s otevřeným krytem, dávejte pozor, aby nedošlo k zachycení oděvu, vlasů, ozdob apod. odkrytými rotujícími součástmi.
- Přístroj nebo jeho součásti mohou být během tisku horké. Nedotýkejte se jich za provozu. Před výměnou materiálu nebo demontáží je nechejte vychladnout.
- Nebezpečí přivření při zavírání víka. Při zavírání uchopte kryt pouze zvenčí a nesahejte do prostoru, který kryt zakrývá.
- Provádějte pouze činnosti uvedené v tomto návodu k obsluze. Další činnosti smí provádět pouze školený personál nebo servisní technik.
- Nesprávné zásahy do elektronických konstrukčních skupin a jejich softwaru mohou vyvolat závady.
- Také jiné nesprávně provedené práce nebo změny přístroje mohou ohrozit provozní bezpečnost.
- Servisní práce vždy nechejte provést v kvalifikovaném servisu, který má potřebné odborné znalosti a nářadí k provedení potřebných prací.
- Na přístrojích jsou umístěny nejrůznější nálepky s výstražnými pokyny, které upozorňují na nebezpečí. Neodstraňujte žádné nálepky s výstražnými pokyny, v opačném případě nebude možné identifikovat nebezpečí.
- Maximální hladina emisí akustického tlaku LpA je nižší než 70 dB(A).

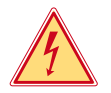

### **Nebezpečí!**

**Životu nebezpečné elektrické napětí.**

X **Neotevírejte kryty přístroje.**

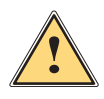

**! Výstraha! Jedná se o zařízení třídy A. Zařízení může v obytných oblastech způsobovat poruchy rádiového signálu. V tomto případě může provozovatel požadovat provedení přiměřených opatření.**

### **1.4 Životní prostředí**

Staré přístroje obsahují cenné materiály k recyklaci, které musejí být odevzdány k dalšímu využití.

▶ Likvidujte je na vhodných sběrných místech odděleně od ostatního odpadu.

Díky modulární konstrukci tiskárny lze bez potíží rozebrat jednotlivé součásti.

- $\triangleright$  Odevzdejte součásti k recyklaci.
- Elektronická základní deska přístroje je vybavena lithiovou baterií.
- Likvidujte ji v nádobách k likvidaci starých baterií v obchodech nebo u veřejnoprávních společností, které likvidují odpad.

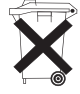

### <span id="page-5-0"></span>**2 Instalace 6**

**2.1 Přehled přístroje**

<span id="page-5-1"></span>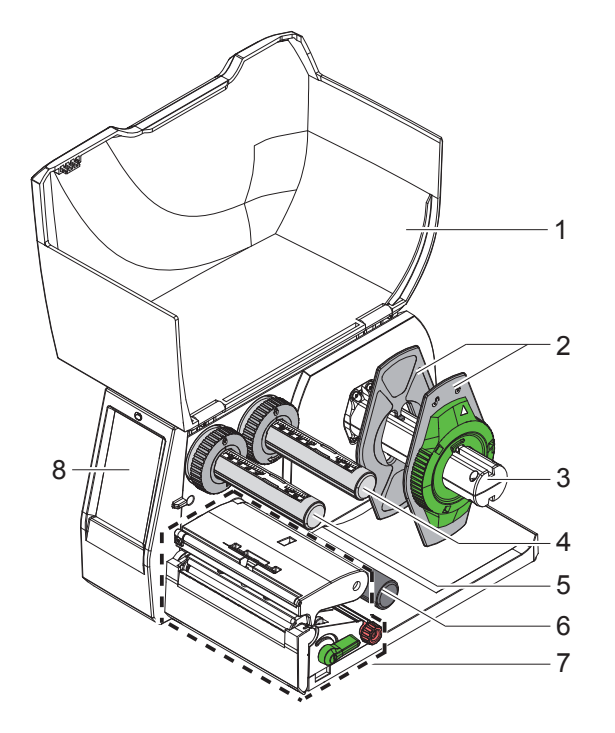

- Víko
- Okrajová zarážka
- Držák role
- Odvíječka barvicí pásky
- 5 Navíječka barvicí pásky
- Vratný válec
- Tiskový modul
- Dotykový displej

Obrázek 1 Přehled

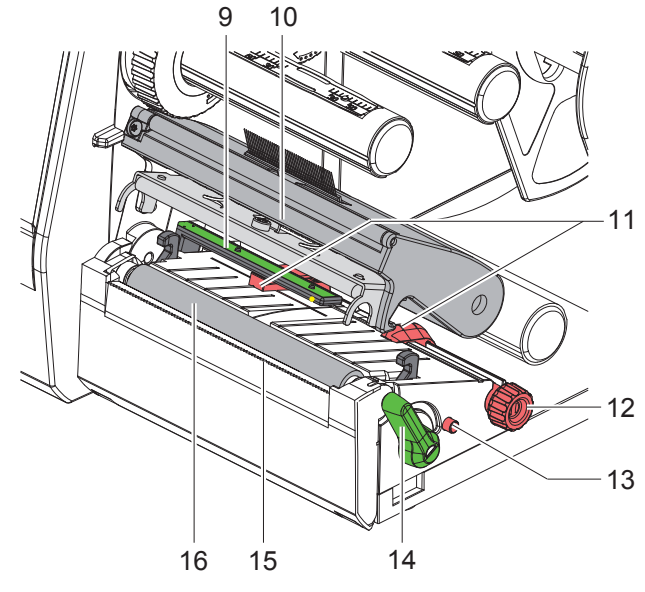

Obrázek 2 Tiskový modul

- Optická závora etiket
- Držák hlavy s tiskovou hlavou
- Okrajová zarážka
- Otočný ovladač pro nastavení okrajové
- zarážky Otočný ovladač pro nastavení optické
- závory pro etikety Páka aretace tiskové hlavy
- 15 Odtrhávací hrana
- 
- Tiskový válec

### **[2 Instalace](#page-5-1)**

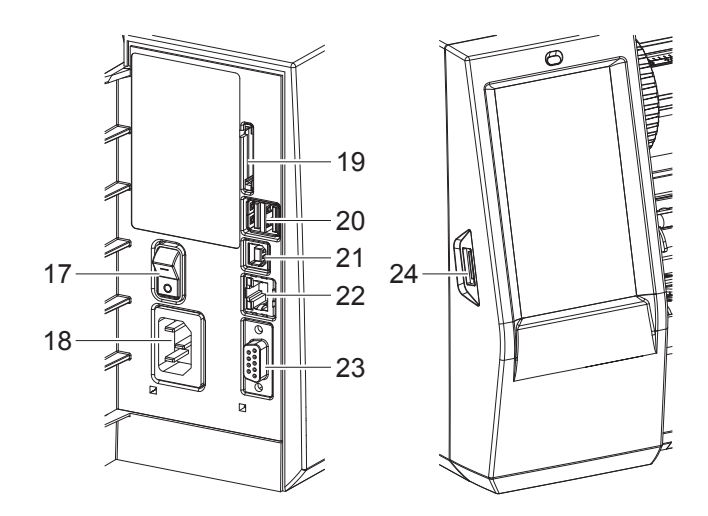

Obrázek 3 Přípojky

- Hlavní spínač
- Síťová přípojka
- Slot pro kartu SD
- 2 rozhraní USB Master pro klávesnici, skener, paměť USB, adaptér Bluetooth, servisní klíč nebo WLAN klíčenka
- Rozhraní USB Full Speed Slave
- Ethernet 10/100 Base-T
- Rozhraní RS-232
- <span id="page-6-0"></span>Rozhraní USB Master pro servisní klíč nebo paměť USB

### <span id="page-7-0"></span>**8 [2 Instalace](#page-5-1) 8**

### **2.2 Vybalení a umístění přístroje**

- ▶ Vyjměte tiskárnu etiket z krabice.
- ▶ Zkontrolujte, zda nedošlo k poškození tiskárny etiket během přepravy.
- **>** Postavte tiskárnu na rovnou podložku.
- $\triangleright$  Odstraňte pěnové transportní pojistky z oblasti tiskové hlavy.
- ▶ Po doručení zkontrolujte úplnost dodávky.

Obsah dodávky:

- T2212-PRINTER
- Přívodní kabel
- Kabel USB
- Návod k obsluze
- DVD s ovladači Windows a dokumentací

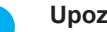

**i Upozornění! Originální obal uschovejte pro případ vrácení. Před odesláním vyjměte z tiskárny všechny tiskové materiály.**

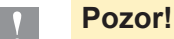

**Poškození přístroje a potiskovaných materiálů vlhkostí a mokrem. Instalujte tiskárnu etiket pouze na suchých místech chráněných před odstřikující vodou.** 

### **2.3 Připojení přístroje**

Sériově dodávané rozhraní a přípojky jsou zobrazeny na [Obrázek 3](#page-6-0).

### **2.3.1 Připojení k elektrické síti**

Tiskárna je vybavena širokopásmovým síťovým zdrojem. Provoz se síťovým napětím 100-240 V~/50-60 Hz je možný bez zásahu do přístroje.

- 1. Zkontrolujte, zda je přístroj vypnutý.
- 2. Zapojte přívodní kabel do síťové přípojky (18[/Obrázek 3\)](#page-6-0).
- 3. Zapojte zástrčku síťového kabelu do uzemněné zásuvky.

### **2.3.2 Připojení k počítači nebo počítačové síti**

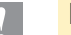

**! Pozor! Nedostatečné nebo neprovedené uzemnění může způsobit poruchy provozu. Pamatujte, že všechny počítače připojené k tiskárně etiket a spojovací kabely musejí být uzemněné.**

▶ Spojte tiskárnu etiket s počítačem nebo sítí pomocí vhodného kabelu.

Informace k provedení přípojek najdete ve stručném návodu (Quick Start Guide) (dokument TE 411-121061), který je umístěn v krytu obalu CD tiskárny.

### **2.4 Zapnutí přístroje**

Jakmile jsou připojeny všechny přípojky:

▶ Zapněte tiskárnu hlavním spínačem (17/[Obrázek 3](#page-6-0)). Tiskárna provede systémový test a následně zobrazí na displeji stav systému *Připraveno*.

### <span id="page-8-0"></span>**3 Dotykový displej 9**

<span id="page-8-1"></span>Pomocí dotykového displeje může uživatel ovládat provoz tiskárny, například:

- zrušení tiskových úloh, pokračování nebo ukončení,
- nastavení parametrů tisku, např. teplota tiskové hlavy, rychlost tisku, konfigurace rozhraní, jazyk a čas,
- ovládání režimu samostatné jednotky pomocí paměťového média,
- provedení updatu firmwaru.

Více funkcí a nastavení je možné ovládat také pomocí vlastních příkazů tiskárny se softwarovými aplikacemi nebo přímým programováním na počítači.

Nastavení provedená na dotykovém displeji slouží k základnímu nastavení tiskárny etiket.

### **i Upozornění!**

**Je výhodné provést úpravy podle nejrůznějších požadavků tisku v rámci softwaru.**

### **3.1 Výchozí obrazovka**

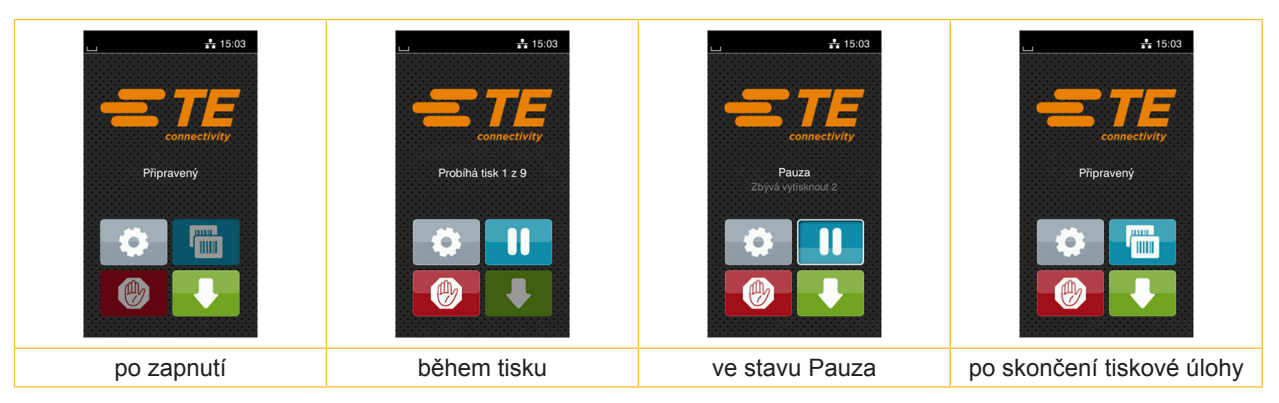

Obrázek 4 Výchozí obrazovka

Dotykový displej se ovládá prstem:

- Nabídku otevřete nebo bod nabídky zvolíte krátkým klepnutím na příslušný symbol.
- Pokud chcete procházet seznamy, táhněte prstem nahoru nebo dolů po displeji.

| Přechod do nabídky        | <b>Time</b> | Opakování poslední etikety                |
|---------------------------|-------------|-------------------------------------------|
| Přerušení tiskové úlohy   | <b>B</b>    | Zrušení nebo smazání všech tiskových úloh |
| Pokračování tiskové úlohy |             | Posuv etiket                              |

Tabulka 1 Tlačítka na výchozí obrazovce

**i Upozornění! Neaktivní tlačítka jsou tmavá.**

### **10 10 [3 Dotykový displej](#page-8-1)**

U některých konfigurací softwaru a hardwaru se na výchozí obrazovce zobrazí dodatečné symboly:

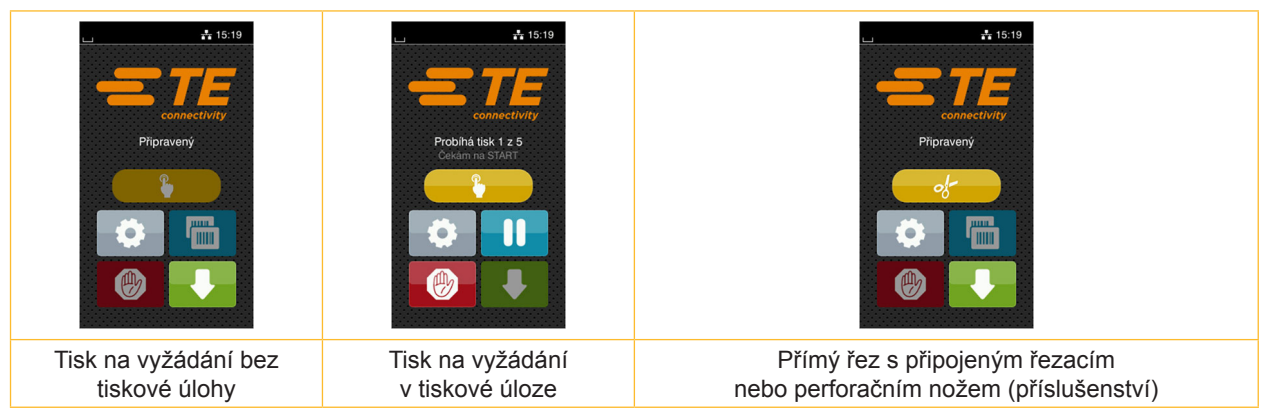

Obrázek 5 Volitelná tlačítka na výchozí obrazovce

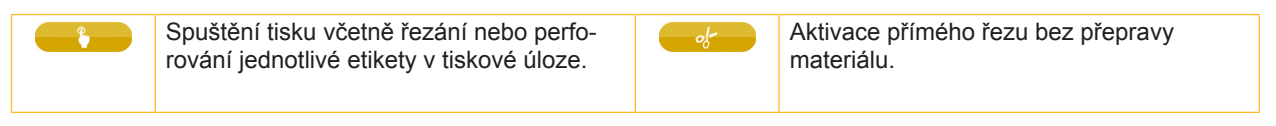

Tabulka 2 Volitelná tlačítka na výchozí obrazovce

V záhlaví jsou v závislosti na konfiguraci uvedené různé informace ve formě interaktivních prvků:

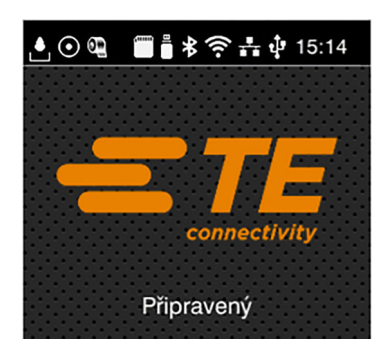

Obrázek 6 Interaktivní prvky v záhlaví

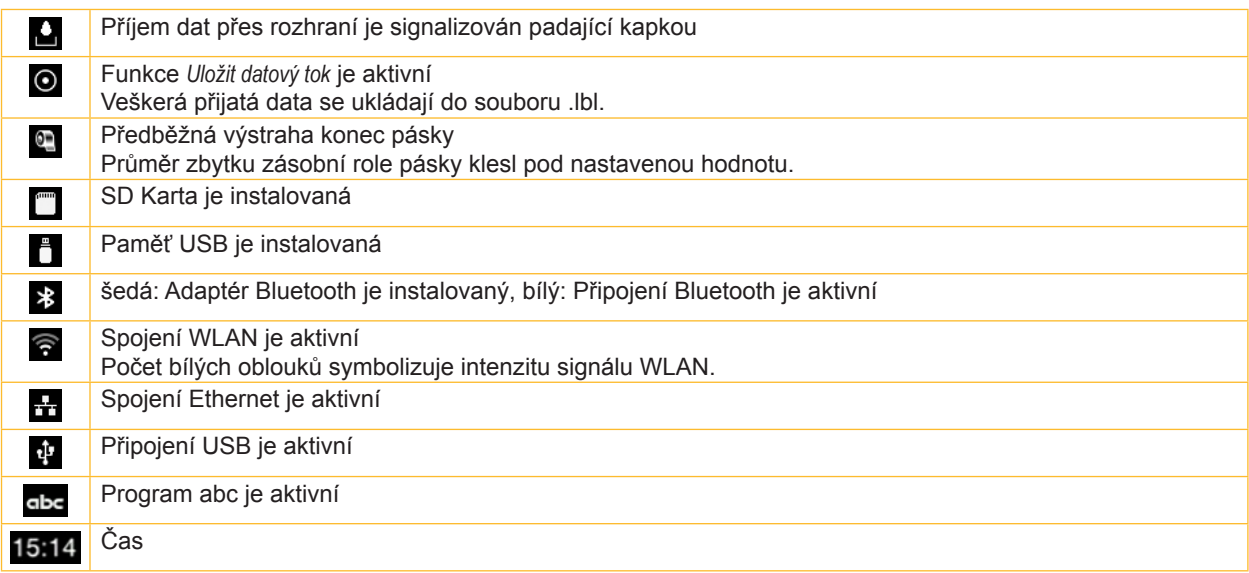

### <span id="page-10-0"></span>**[3 Dotykový displej](#page-8-1)**

### **3.2 Procházení nabídky**

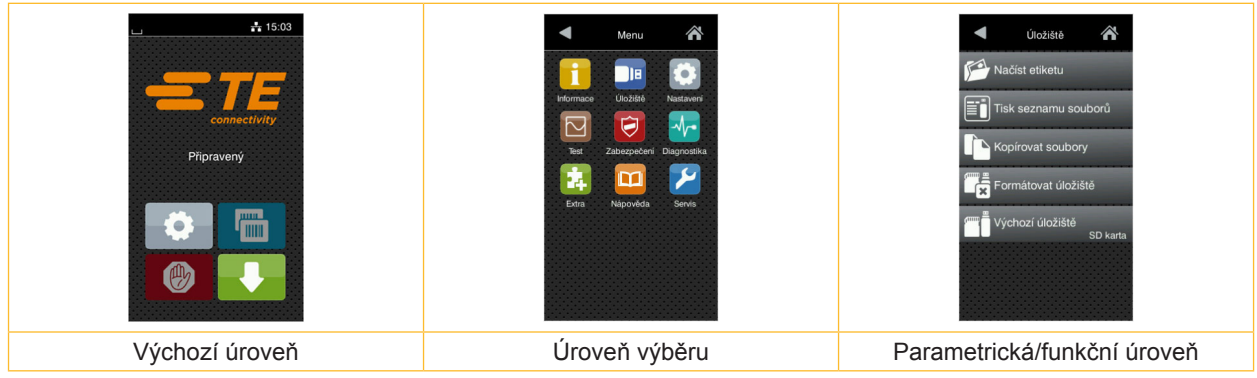

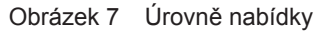

- X Pokud chcete přejít do nabídky ve výchozí úrovni, stiskněte .
	-
- ▶ Zvolte téma v úrovni výběru. Různá témata obsahují podstruktury s různými úrovněmi výběru. Pomocí tlačítka se vrátíte do nadřízené úrovně, tlačítkem se vrátíte do výchozí úrovně.
- X Pokračujte ve výběru, až se dostanete do parametrické/funkční úrovně.
- Zvolte funkci. Tiskárna provede funkci, příp. předtím zobrazí přípravný dialog.

– nebo –

Zvolte parametr. Možnosti nastavení závisí na typu parametru.

| Síťové<br>služby<br><mark>솖</mark><br><b>K</b> FTP<br>RawlP<br><b>Jvá</b> stránka<br>Webová služba<br>SNMP<br>$\Box$ VNC | Probíhá tisk<br>Rychlost tisku<br>$30$ mm/s<br>40 mm/s<br>$50$ mm/s<br>75 mm/s<br>100 mm/s<br>125 mm/s<br>150 mm/s<br>175 mm/s<br>ັ<br>љ | Probíhá tisk<br>Teplota<br>$\overline{\mathcal{L}}$ Rychlost tisku<br>75 mm/s<br>Pozice tisku X<br>$0.0$ mm<br>Pozice tisku Y<br>0.0 <sub>mm</sub><br>9.9<br>$-9.9$ | Čas<br><b>Datum</b><br>03/01/2018<br>$\bigcirc$ Cas<br>Hodiny<br>÷<br>$\sim$<br>08<br>Minuty<br>÷<br>- 1<br>33<br>Casové pásmo<br>$IITC+1$ (Redin Pari |
|----------------------------------------------------------------------------------------------------|----------------------------------------------------------------------------------------------------|----------------------------------------------------------------------------------------------------|----------------------------------------------------------------------------------------------------|
| logické parametry                                                                                                    | výběrové parametry                                                                                                    | číselné parametry                                                                                                    | Datum/čas                                                                                                    |

Obrázek 8 Příklady nastavení parametrů

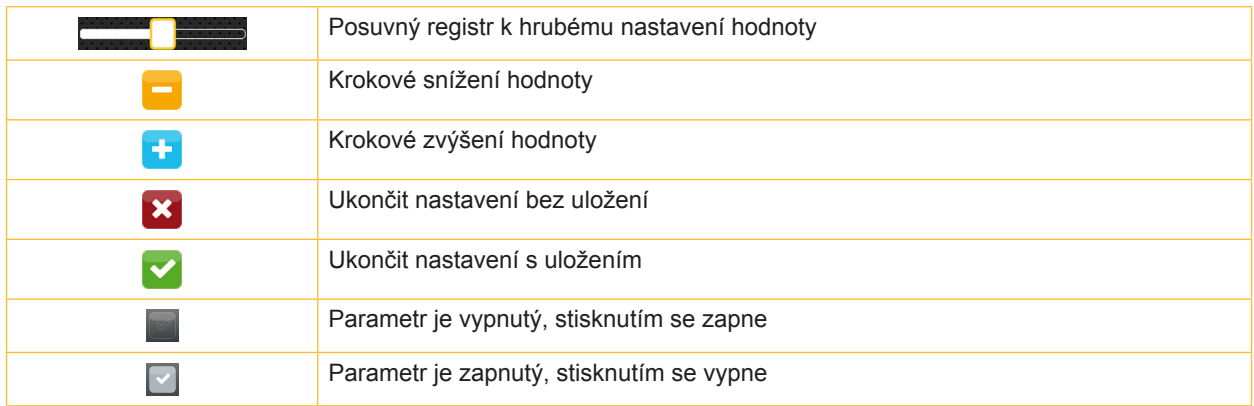

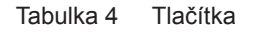

### <span id="page-11-0"></span>**12 4 Vložení materiálu 12**

### **4.1 Vložení rolí**

<span id="page-11-1"></span>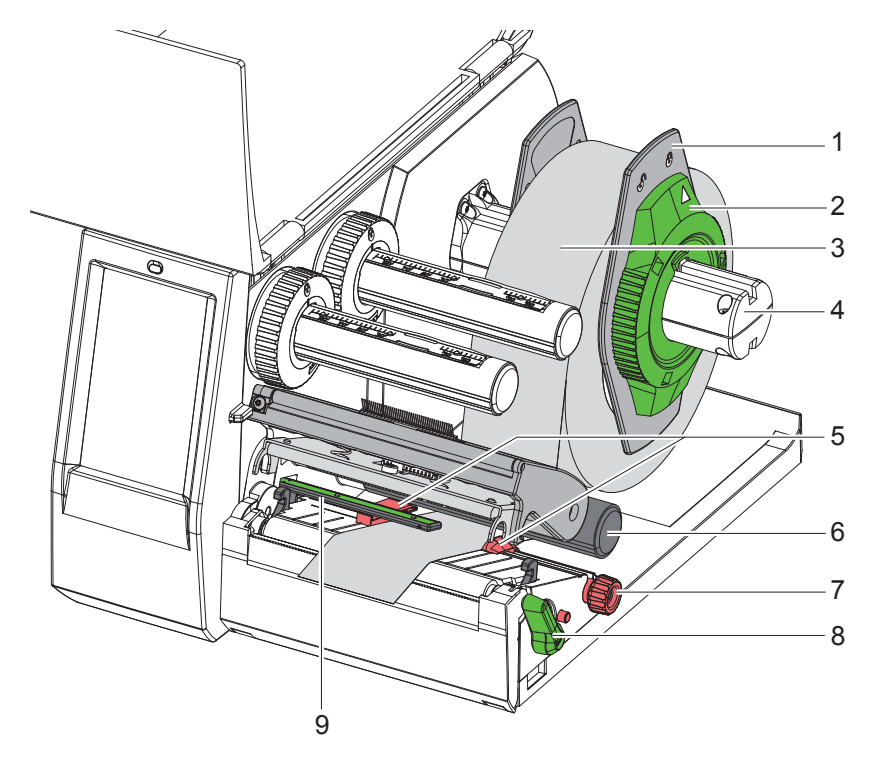

Obrázek 9 Vložení rolí

- 1. Otevřete víko.
- 2. Otočte seřizovací kolečko (2) proti směru hodinových ručiček, aby šipka ukazovala na symbol  $\bigcap^{0}$ , a uvolnila se tak krajní zarážka (1).
- 3. Sundejte krajní zarážku (1) z držáku role (4).
- 4. Nasaďte roli s materiálem (3) na držák role (4) tak, aby potiskovaná strana materiálu směřovala nahoru.
- 5. Nasaďte okrajovou zarážku (1) na držák role (4) a posuňte ji tak, aby obě okrajové zarážky doléhaly na roli materiálu (3). Při posouvání musí být cítit znatelný odpor.
- 6. Otočte seřizovací kolečko (2) po směru hodinových ručiček, aby šipka ukazovala na symbol  $\bigoplus$  a aby se krajní zarážky (1) upnuly na držák role.
- 7. Přestavte páku (8) proti směru hodinových ručiček tak, abyste otevřeli tiskovou hlavu.
- 8. Nastavte okrajovou zarážku (5) pomocí rýhovaného kolečka (7) tak, aby se materiál vešel mezi obě okrajové zarážky.
- 9. Materiál veďte pod vratným válcem (6) přes tiskovou jednotku.

### **! Pozor!**

- X **Materiál veďte pod optickou závorou pro etikety (9).**
- 10. Nastavte polohu okrajové zarážky (5) tak, aby byl materiál veden bez svírání.
- 11. Nastavte optickou závoru pro etikety ( $\triangleright$  [4.2 na straně 13](#page-12-1)).
- 12. Zatlačte držák hlavy směrem dolů a přestavte páku (8) ve směru hodinových ručiček tak, abyste aretovali tiskovou hlavu.

### <span id="page-12-0"></span>**[4 Vložení materiálu](#page-11-1)**

### **4.2 Nastavení optické závory pro etikety**

**i Upozornění! Ve stavu při dodání se senzor etiket (2) nachází uprostřed dráhy průchodu papíru.** 

<span id="page-12-1"></span>**Nastavení optické závory pro etikety (1) se musí provádět pouze při použití určitých materiálů:**

- **• materiálu s reflexními značkami nebo výseky mimo střed,**
- **• vícepásového materiálu se sudým počtem pásů,**
- **• materiálu s etiketami nepravidelného tvaru.**

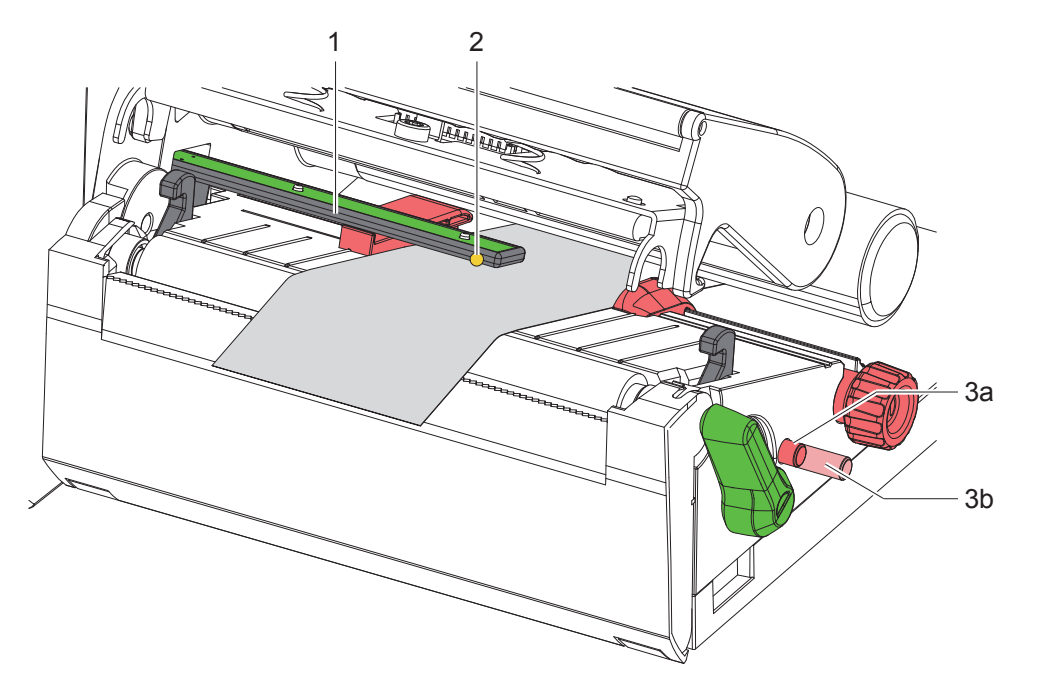

Obrázek 10 Nastavení optické závory pro etikety

Poloha senzoru je označena žlutou LED diodou.

- 1. Otevřete tiskovou hlavu.
- 2. Otočný ovládač (3) stisknutím uveďte do polohy pro nastavení (3b).
- 3. Optickou závoru pro etikety nastavte otočením otočného ovladače (3) tak, aby senzor (2) mohl detekovat nejpřednější okraj etikety, reflexní značku nebo perforování.
- 4. Opětovným stisknutím otočný ovladač (3) uveďte do výchozí polohy (3a).

**i Upozornění! Před zavřením tiskové hlavy zkontrolujte, zda je otočný ovladač v poloze (3a).**

### <span id="page-13-0"></span>**14 14 [4 Vložení materiálu](#page-11-1)**

### **4.3 Vložení barvicí pásky**

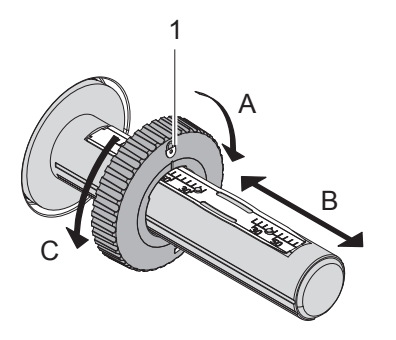

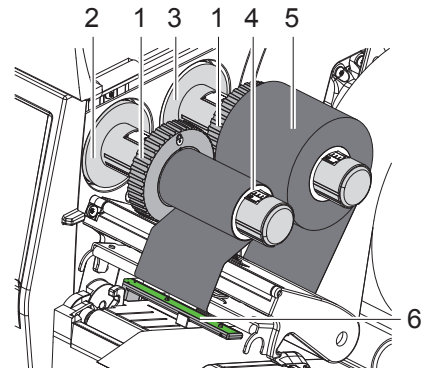

Obrázek 11 Nastavení okrajové zarážky Obrázek 12 Vložení barvicí pásky

<span id="page-13-1"></span>

- 1. Otevřete tiskovou hlavu.
- 2. Před vložením barvicí pásky tiskovou hlavu ( $\triangleright$  [6.3 na straně 18](#page-17-1)) vyčistěte.
- 3. Okrajovou zarážku (1) na odvíječi (3) nastavte podle šířky barvicí pásky ([Obrázek 11\)](#page-13-1):
- Odvíječ přidržte a okrajovou zarážku (1) odblokujte otočením ve směru A.
- Okrajovou zarážku (1) posuňte ve směru B a pomocí stupnice nastavte na šířku barvicí pásky.
- Odvíječ přidržte a okrajovou zarážku (1) zablokujte otočením ve směru C.
- 4. Nasuňte roli barvicí pásky (5) až po okrajovou zarážku (1) na navíječ (3) tak, aby vrstva barvy při odvíjení fólie směřovala směrem dolů.

# **i Upozornění! Pro navinutí fólie je zapotřebí jádro barvicí pásky (4), které je alespoň tak široké jako zásobní válec.**

- X **Při výměně barvicí pásky jádro použijte k navíjení.**
- 5. Nastavte polohu okrajové zarážky na navíječi na šířku jádra barvicí pásky (4) a jádro barvicí pásky nasuňte na navíječ (2).
- 6. Barvicí pásku veďte tiskovým modulem jako na [Obrázek 13.](#page-13-2)

# **! Pozor!** X **Barvicí pásku veďte přes senzor etiket (6).**

- 7. Upevněte začátek barvicí pásky lepicí páskou uprostřed na jádru barvicí pásky (4). Přitom pamatujte na směr otáčení navíječe barvicí pásky proti směru hodinových ručiček.
- 8. Otáčejte navíječkou barvicí pásky (2) proti směru hodinových ručiček tak, abyste napnuli barvicí pásku.
- 9. Zavřete tiskovou hlavu.

<span id="page-13-2"></span>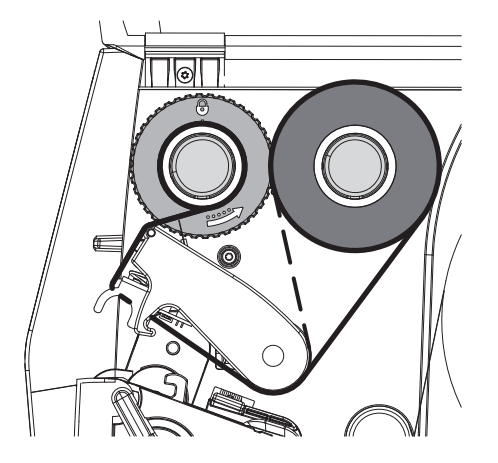

Obrázek 13 Posuv barvicí pásky

### <span id="page-14-0"></span>**[4 Vložení materiálu](#page-11-1)**

### **4.4 Nastavení průchodu barvicí pásky**

<span id="page-14-1"></span>Záhyby na barvicí pásce mohou způsobit tiskové chyby. Aby nedocházelo ke vzniku záhybů, můžete seřídit vratný mechanismus barvicí pásky (2).

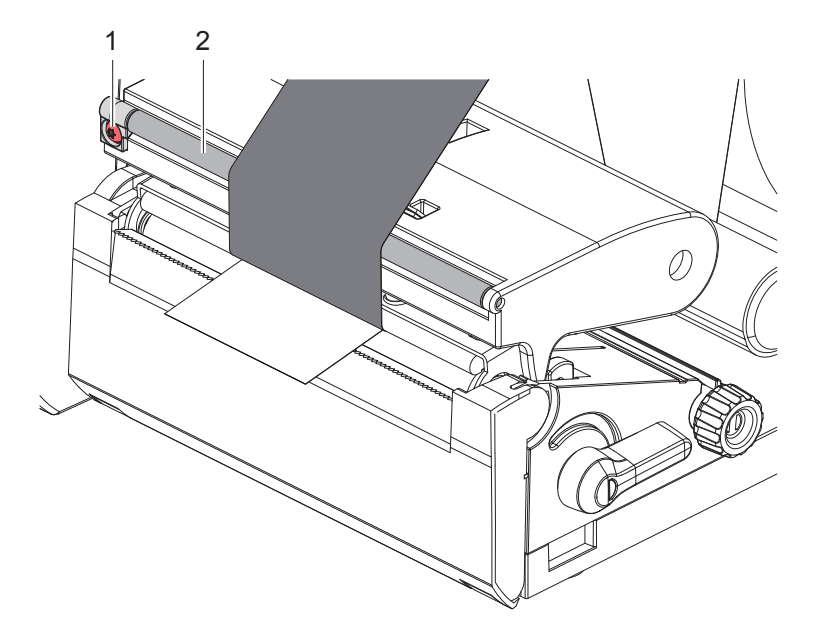

Obrázek 14 Nastavení průchodu barvicí pásky

### **i Upozornění!**

### **Seřízení nejlépe provedete během tisku.**

- ▶ Otáčejte šroubem TX10 (1) pomocí šroubováku Torx a sledujte chování fólie.
- Otáčením ve směru hodinových ručiček se fólie napne na vnější straně.
- Otáčením proti směru hodinových ručiček se fólie napne na vnitřní straně.

# <span id="page-15-0"></span>**16 5 Tisk 16 ! Pozor! Poškození tiskové hlavy nesprávnou manipulací!** ▶ Nedotýkejte se dolní strany tiskové hlavy prsty nebo ostrými předměty. X **Dávejte pozor, aby na etiketách nebyly žádné nečistoty.**

- X **Pamatujte, že povrch etiket musí být hladký. Hrubé etikety mají podobné účinky jako smirkový papír a snižují životnost tiskové hlavy.**
- X **Tiskněte s co nejmenší možnou teplotou tiskové hlavy.**

Tiskárna je připravena k provozu, když jsou připojeny všechny přípojky a příp. vloženy etikety a barvicí páska.

### **5.1 Tisk v režimu odtržení**

Po skončení tisku pás materiálu odtrhněte rukou. Tiskárna je za tímto účelem vybavena odtrhávací hranou (2/[Obrázek 15](#page-16-1)).

### **5.2 Tisk v režimu řezání**

 Řezací a perforační nože jsou k dispozici jako příslušenství. Informace o příslušenství naleznete v dokumentu TE TTDS-260.

### <span id="page-16-0"></span>**6 Čištění 17**

### **6.1 Pokyny k čištění**

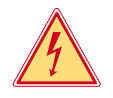

### <span id="page-16-2"></span>**Nebezpečí!**

**Ohrožení života elektrickým proudem!** X **Před prováděním údržby odpojte tiskárnu od elektrické sítě.**

Tiskárna etiket vyžaduje pouze minimální péči.

Důležité je pravidelné čištění termotiskové hlavy. Tím je zaručen trvale dobrý potisk a současně tato skutečnost přispívá k prevenci předčasného opotřebení tiskové hlavy. Jinak je údržba omezena na měsíční čištění přístroje.

**! Pozor! Poškození tiskárny hrubými čisticími prostředky! Nepoužívejte k čištění vnějších nebo konstrukčních ploch čisticí písky nebo rozpouštědla.**

▶ Prach a zbytky papíru v prostoru tiskárny odstraňte měkkým štětcem nebo vysavačem.

### **6.2 Čištění tiskového válce**

Nečistoty na tiskovém válci mohou způsobit vady tisku a chyby při posuvu materiálu.

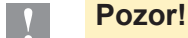

### **Poškození tiskového válce.**

X **K čištění tiskového válce nepoužívejte ostré předměty (nože, šroubováky atd.).**

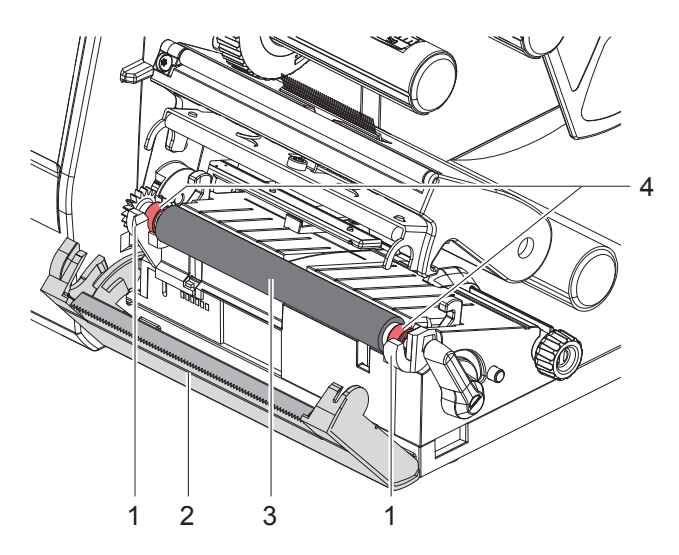

<span id="page-16-1"></span>Obrázek 15 Tiskový válec

- 1. Otevřete tiskovou hlavu.
- 2. Vyjměte etikety z tiskárny.
- 3. Odklopte odtrhávací hranu (2).
- 4. Tiskový válec (3) zvedněte nejprve dovnitř, pak ven z držáků (1) směrem nahoru.
- 5. Odstraňte usazeniny čisticím prostředkem na válce nebo válec vyměňte, je-li poškozen.
- 6. Tiskový válec s ložisky (4) vtlačte do držáků (1) tak, aby zapadl na místo.
- 7. Vyklopte odtrhávací hranu (2).

### <span id="page-17-0"></span>**18 18 [6 Čištění](#page-16-2)**

### **6.3 Čištění tiskové hlavy**

<span id="page-17-1"></span>Intervaly čištění: po každé výměně role s etiketami

Během tisku se mohou na tiskové hlavě hromadit nečistoty, které způsobují tiskové vady, způsobené např. rozdílem kontrastů nebo svislými pruhy.

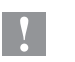

**! Pozor! Poškození tiskové hlavy!**

- X **Nepoužívejte k čištění tiskové hlavy žádné ostré nebo tvrdé předměty.**
- X **Nedotýkejte se skleněné ochranné vrstvy tiskové hlavy.**

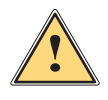

**! Opatrně! Nebezpečí úrazu způsobené horkou tiskovou hlavou.**

X **Pamatujte, že tisková hlava musí před zahájením vyčištění vychladnout.**

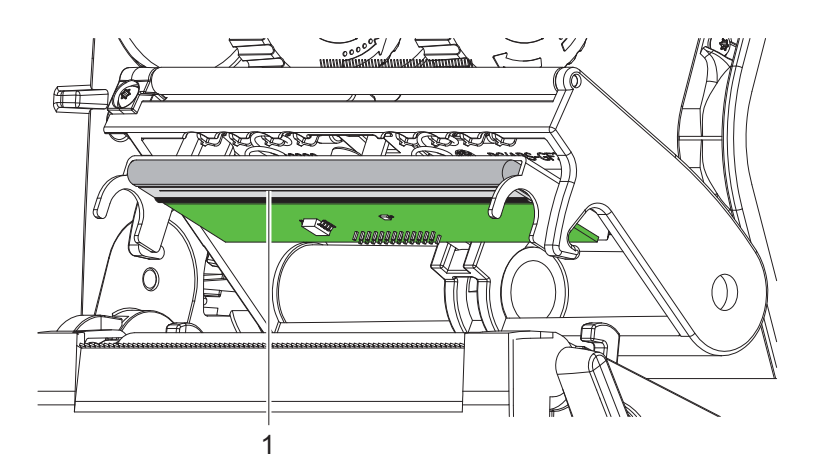

Obrázek 16 Topný článek tiskové hlavy

- $\blacktriangleright$  Vychylte tiskovou hlavu.
- ▶ Vyjměte z tiskárny etikety a barvicí pásku.
- ▶ Tiskový článek (1) vyčistěte čistým alkoholem (IPA) a měkkým hadříkem.

Podrobné informace najdete v dokumentu TE "411-121037 Thermal Transfer printhead cleaning instructions". ▶ Necheite tiskovou hlavu 2 až 3 minuty schnout.

### <span id="page-18-0"></span>**7 Odstraňování závad 19**

### **7.1 Indikace chyby**

<span id="page-18-2"></span>Pokud dojde k chybě, na displeji se zobrazí indikace chyby:

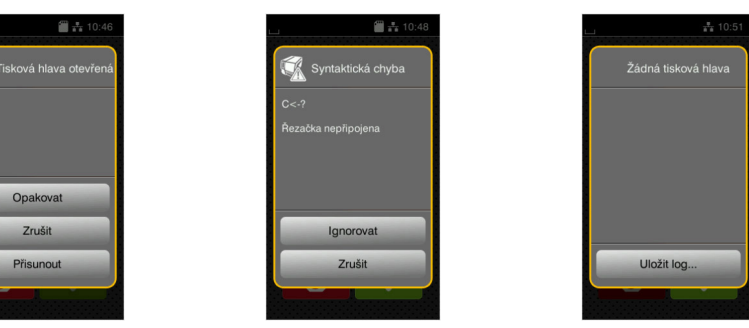

### Obrázek 17 Indikace chyb

Zpracování chyby závisí na typu chyby  $\triangleright$  [7.2 na straně 19.](#page-18-1)

Abyste mohli pokračovat v provozu, indikace závady nabídne následující možnosti:

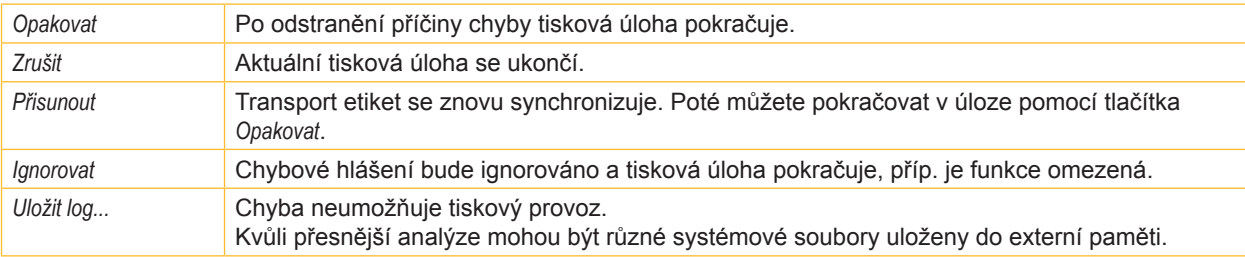

Tabulka 5 Tlačítka v indikaci chyb

### **7.2 Chybová hlášení a odstraňování chyb**

<span id="page-18-1"></span>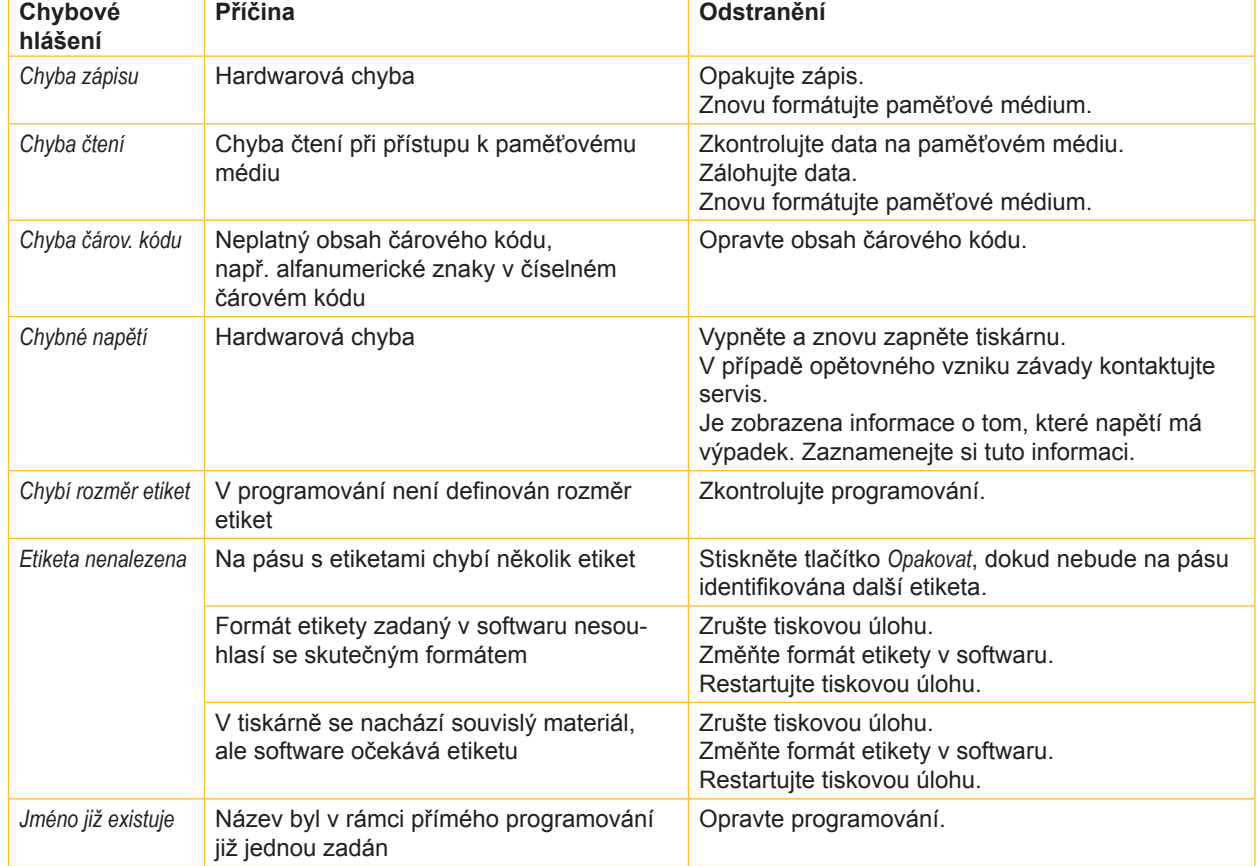

# **20 [7 Odstraňování závad](#page-18-2) 20**

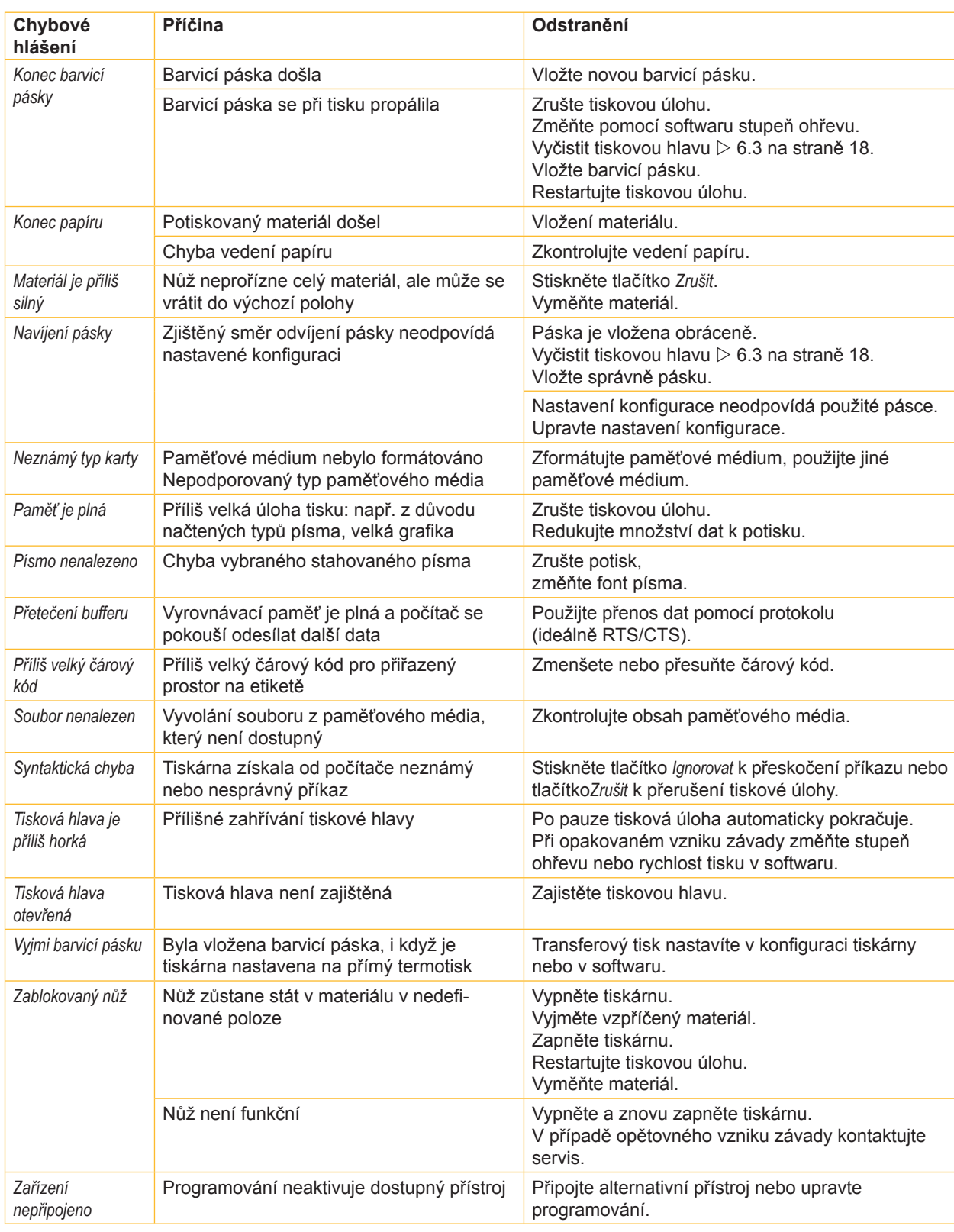

Tabulka 6 Chybová hlášení a odstraňování chyb

# <span id="page-20-0"></span>**[7 Odstraňování závad](#page-18-2) 21**

# **7.3 Odstraňování problémů**

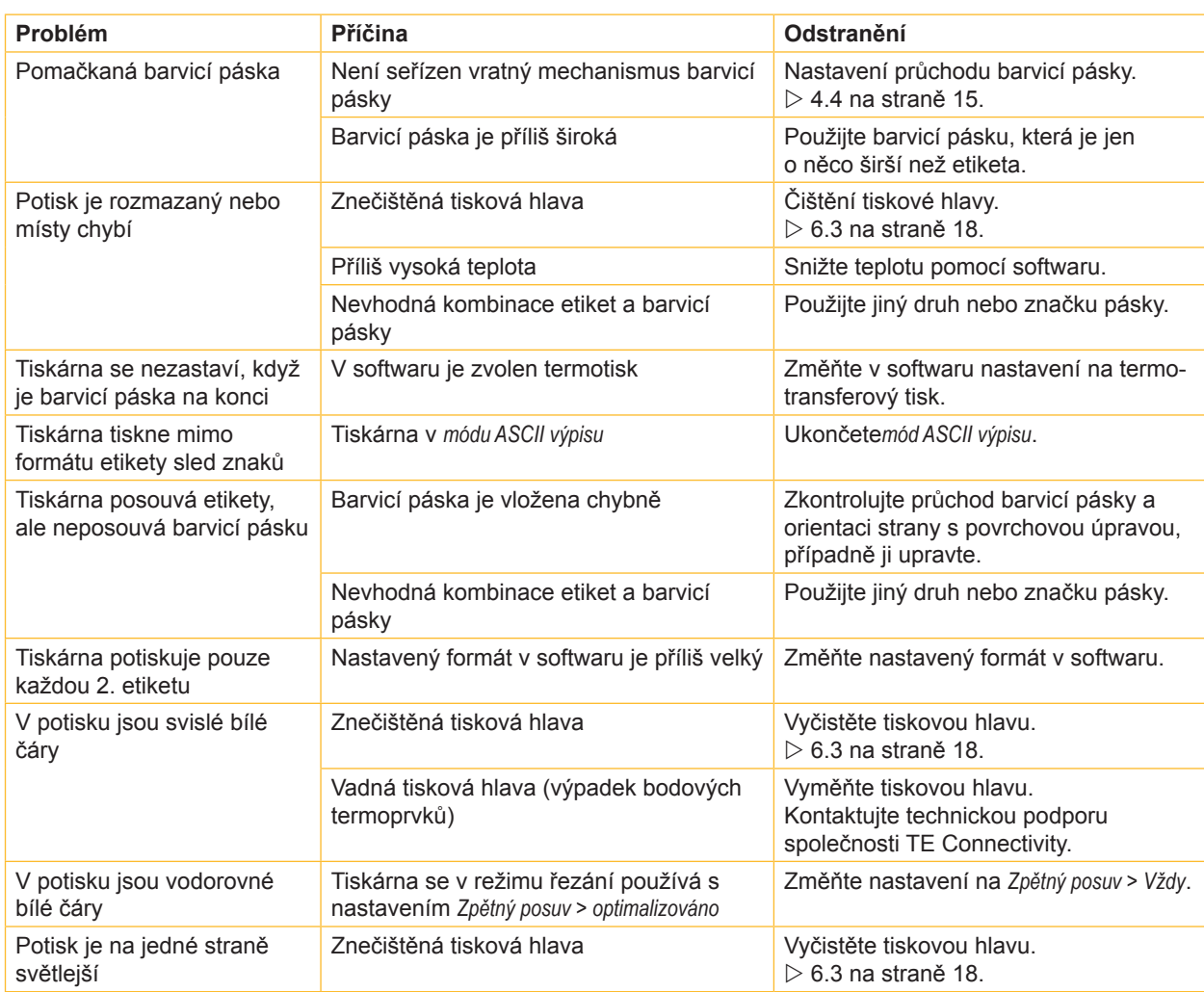

Tabulka 7 Odstraňování problémů

### <span id="page-21-0"></span>**22 8 Homologace 22**

### **8.1 Poznámka k prohlášení o shodě EU**

Tiskárny řady T2212 PRINTER odpovídají příslušným základním bezpečnostním požadavkům a požadavkům ochrany zdraví uvedeným ve směrnicích EU:

- Směrnice 2014/35/EU o dodávání elektrických zařízení určených pro používání v určitých mezích napětí na trh
- Směrnice 2014/30/EU o elektromagnetické kompatibilitě
- Směrnice 2011/65/EU o omezení použití určitých nebezpečných materiálů v elektrických a elektronických zařízeních

### **Prohlášení o shodě EU**

Aktuální prohlášení o shodě EU obdržíte od vašeho místního zastoupení společnosti TE Connectivity nebo použijte ke stažení následující odkaz:

Prohlášení o shodě [EU](http://www.te.com/usa-en/products/identification-labeling/printers-software-and-accessories/printers.html?tab=pgp-story)

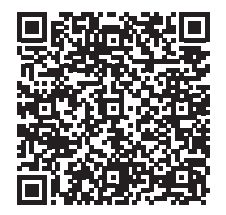

### **8.2 FCC**

**NOTE : This equipment has been tested and found to comply with the limits for a Class A digital device, pursuant to Part 15 of the FCC Rules. These limits are designed to provide reasonable protection against harmful interference when the equipment is operated in a commercial environment. The equipment generates, uses, and can radiate radio frequency and, if not installed and used in accordance with the instruction manual, may cause harmful interference to radio communications. Operation of this equipment in a residential area is likely to cause harmful interference in which case the user may be required to correct the interference at his own expense.**

<span id="page-22-0"></span>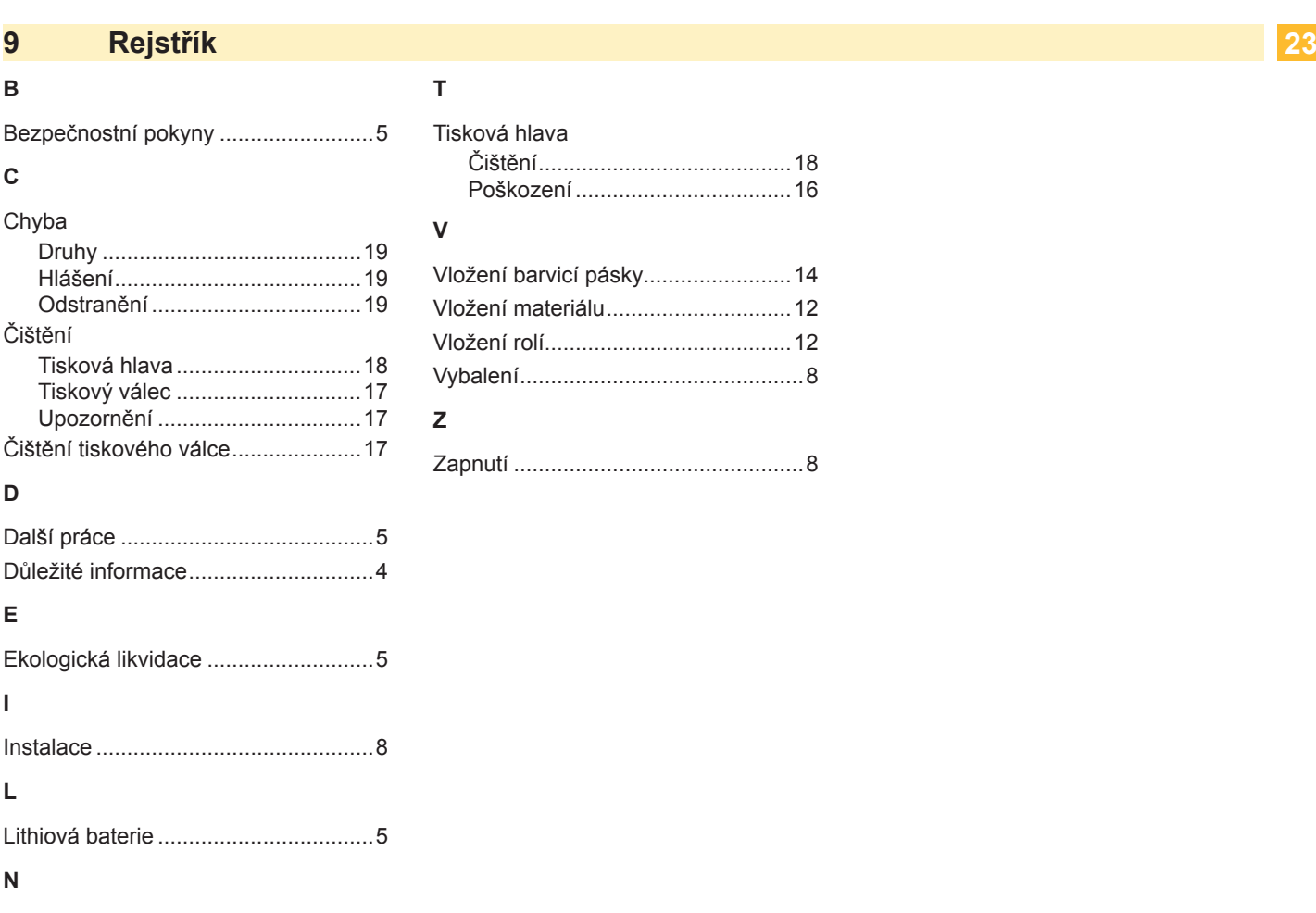

Napájení elektrickou energií...............[5](#page-4-0) Nastavení průchodu barvicí pásky ...[15](#page-14-0)

### **O**

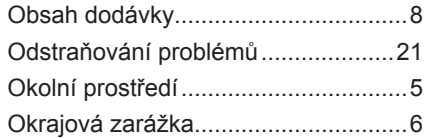

### **P**

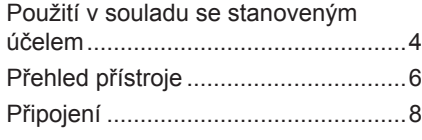

### **R**

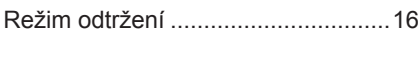

### **S**

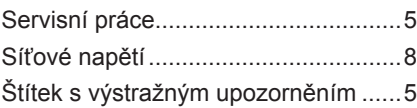

### **T**

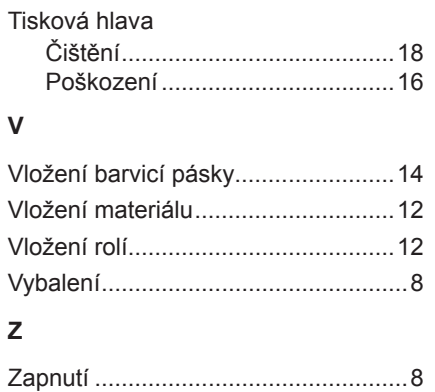

Tato strana byla úmyslně ponechána prázdná.